## <u>Instructions for Canvas Parent Account (Computer):</u>

<u>Step 1:</u> Your student will generate an access code by signing in to his/her account on their chromebook (NOT a mobile device).

(Students log in using their district's username and password. Click student bookmarks in the Upper left corner. A drop down menu will appear. Click Clever. Once in Clever click Canvas.)

Once your child has signed in their Student Canvas account:

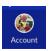

- 1. Click the **Account** icon, then click **Settings** from the slide out menu.
- 2. Click the **Pair with Observer** button from the right side menu.

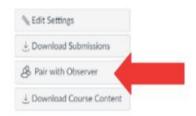

3. The student will then copy the six-digit alphanumeric pairing code, and share the code with the parent/observer who will link to the account.

The code is valid for 24 hours or one use.

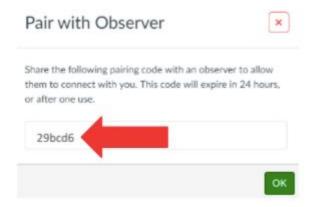

4. Have your student log out of Canvas by clicking the **Account** icon, then **Logout** from the slide out menu.

Step 2: On a desktop or laptop computer, go to <a href="https://fergflor.instructure.com">https://fergflor.instructure.com</a> (Tip: Bookmark this site for future access.) Click on the Parent of a Canvas User? Click Here For an Account text.

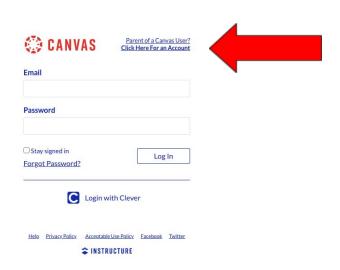

Step 3: Complete the Parent Signup form.

Enter your name (first and last), your email address, create your own password, reenter the password, and paste in the paste in the alpha-numeric code from step 3.

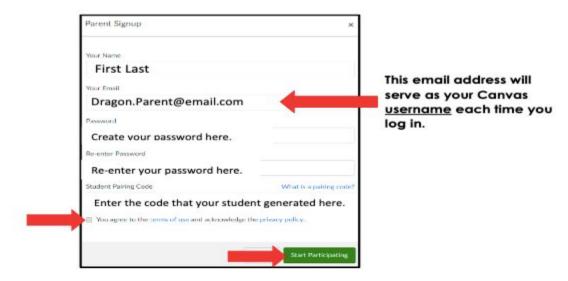

Once this information is entered, click **Start Participating**. You will receive an email at the address provided. Make sure you confirm the registration in the email.

Your username is your email address and the password is the one you created during registration.

## More than one student using Canvas?

If you have more than one student who is working in Canvas this year, have the additional student(s) generate a pairing code following the same process described in step one. Once you have the additional pairing code:

- 1. Log in to your Canvas Observer account on a desktop or laptop computer.
- 2. Select **Account** in the upper left corner then select **Settings** from the slide out menu.
- 3. Select **Observing** from the navigation.
- 4. On the Observing page, enter the additional student's pairing code, then select **+ Student**.
- 5. Under Students Being Observed you will see a list of students you are connected to/observing.

## **Canvas Parent App (Phone or Tablet)**

\*You must first create an account on the computer using the directions above.

1. Download the Canvas Parent app to your phone or tablet.

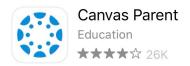

- 2. If you have an Android device, click this link to the Canvas Parent Android Guide.
- 3. If you have an Apple device, click this link to the Canvas Parent iOS Guide.

<sup>\*</sup>Make sure you use the QR Code from your PARENT account when activating your parent app.